# **kConnect**

**for** 

**IBM i**

**Kisco Connect**

**Version 1.0**

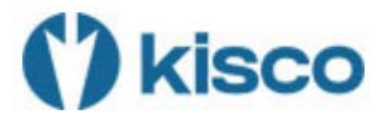

**2022 Kisco Systems & MP Associates of Westchester, Inc.**

# **How to contact us**

Direct all inquiries to:

Kisco Systems LLC 54 Danbury Road Suite 439 Ridgefield, CT 06877

Phone: (518) 897-5002

Kisco Website: [www.kisco.com](http://www.kisco.com/)

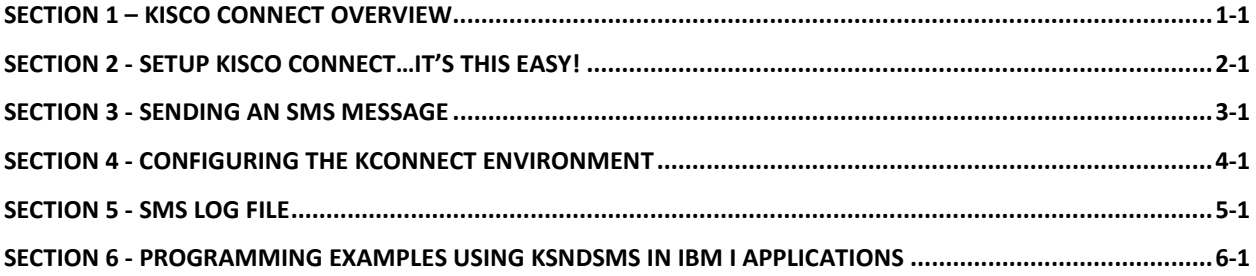

### **Section 1 – Kisco Connect Overview**

#### *kConnect SMS Messaging using Twilio®*

**With kConnect messaging** you can send SMS messages to cell phone numbers directly from IBM i without using SMTP commands or servers. There is no need to do e-mail-to-SMS conversions that do not work reliably.

Using kConnect, you can also imbed the kSNDSMS command into your existing applications to provide timely alert messages or notifications to your system users or administrators.

kConnect kSNDSMS uses the popular SMS service known as Twilio® to provide the system-to-SMS interface.

# **Section 2 - Setup Kisco Connect…It's this Easy!**

1. Install the kConnect product following the instructions on the Kisco Systems website at [www.Kisco.com](http://www.kisco.com/)

Guidance on the use of the options on the Kisco Connect Installation Menu will be provided by Kisco support staff as needed.

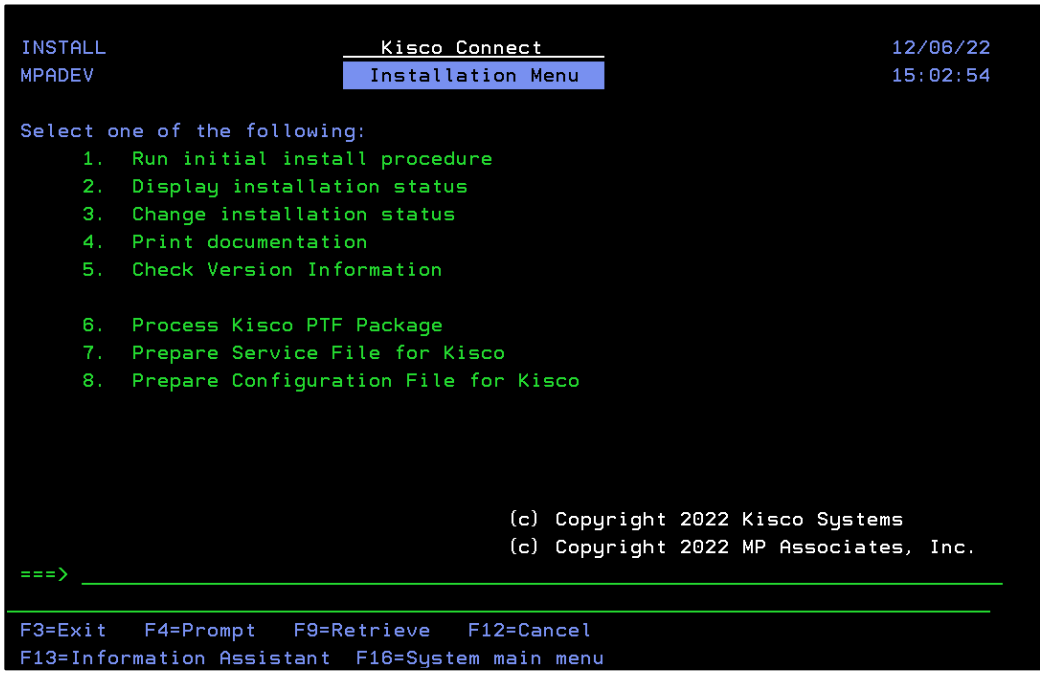

2. Go to [www.twilio.com](http://www.twilio.com/) and create a new user account.

Follow the instructions at the link below on how to create your first Twilio® account. You can start with a free TEST account and upgrade the account to a full account later.

You will need to obtain a Twilio® Account SID and the Authorization Key. You will probably want to get a phone number to use from them as well.

<https://www.twilio.com/docs/usage/tutorials/how-to-use-your-free-trial-account>

3. Configure kConnect

After you have your new Twilio® Account SID, Authorization Key and phone number, you are ready to configure kConnect.

• On a 5250 command line, enter the following command:

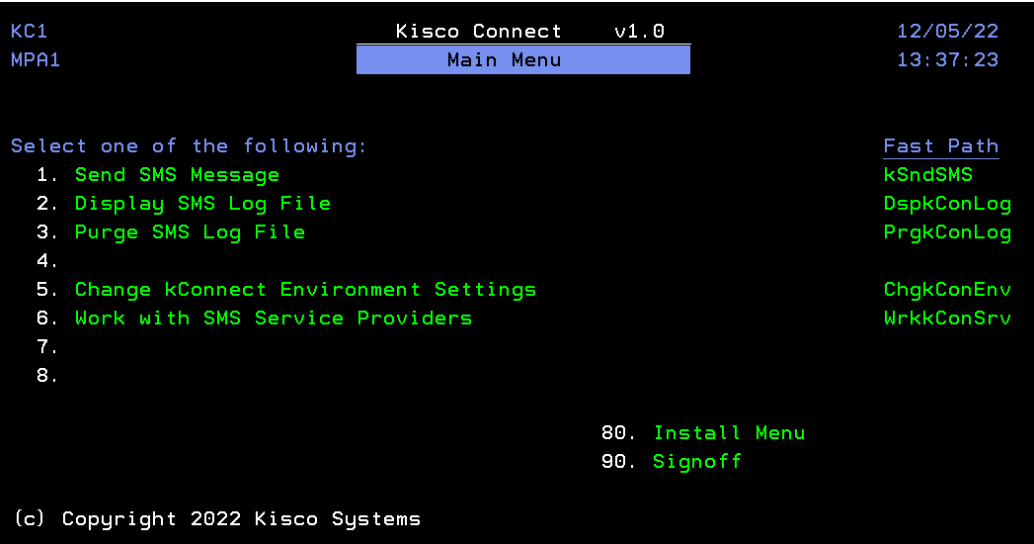

#### **GO KCONNECT/KC1**

• Select **Option 6 - Work with SMS Service Providers**

If this is a new installation, you will be prompted to *Add a New Account*.

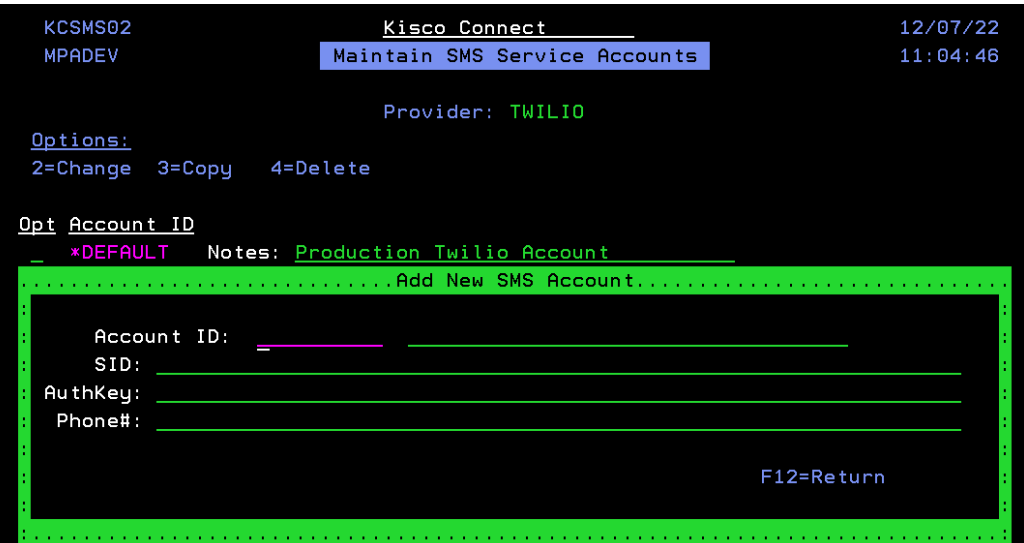

• Enter the SID, AuthKey and phone number you have chosen.

We recommend that you create an account ID of *\*DEFAULT* at this time since that is the default value in the KSNDSMS command.

• Exit the program. You have now configured kConnect

### **Section 3 - Sending an SMS Message**

There are two ways to send an SMS Message using kConnect:

- From the Kisco Connect Main Menu, select **Option 1 – Send SMS Message**
- Use the command **kSndSMS** in library KCONNECT

Both options will show you the following command prompt:

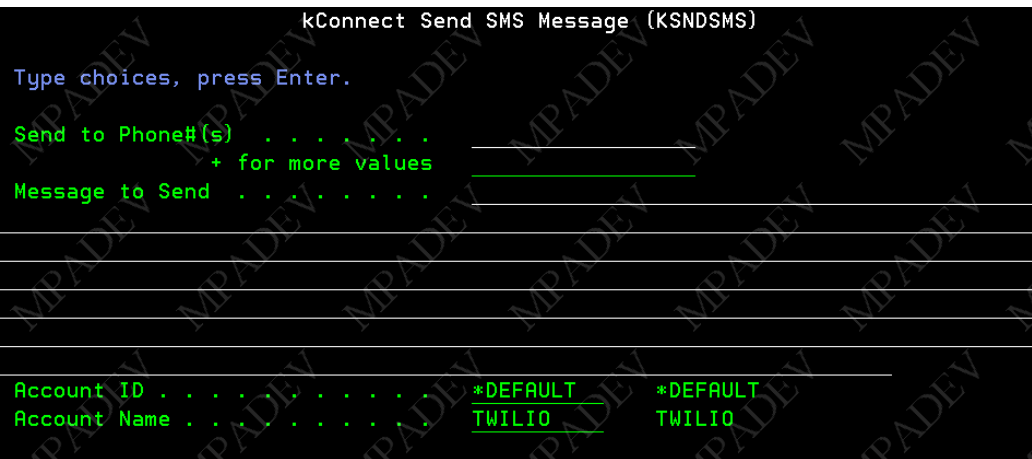

Enter a target phone number and your message text.

If you used the *\*DEFAULT* account ID, just press **ENTER**.

If you used a different Account ID you will need to enter that ID instead of *\*DEFAULT*.

There may be a delay the first time you use the command. When the process completes, you should receive the following:

### SMS Message Sent

# **Section 4 - Configuring the kConnect Environment**

kConnect can log details about every message sent.

To manage logging, on the Kisco Connect Main Menu (KC1) select **Option 5 – Change kConnect Environment Settings** or use the **CHGKCONENV** command.

By default kConnect logging is active; you can turn logging off or on as needed.

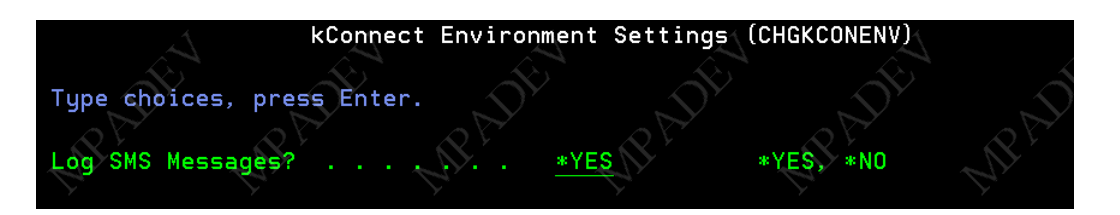

*Note*: If you choose to turn normal logging off, any FAILED messages will still be logged.

#### *Working with the SMS Service Providers*

You eventually will change from a test account to a valid Twilio® production account.

If your TEST account SID is currently assigned to the kConnect *\*DEFAULT* Account ID, you can re-assign that test SID to a different Account ID.

You may want to assign your new valid Twilio® account to Account ID *\*DEFAULT* and use that Account ID for PRODUCTION.

To view the list of SMS accounts select **Option 6 – Work with SMS Service Providers** from the Kisco Connect Main Menu (KC1)

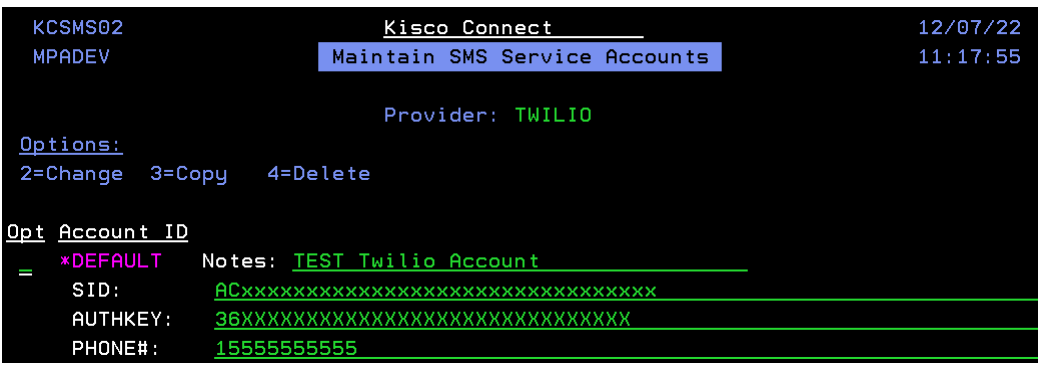

Use **Option 3** on this screen to copy the existing *\*DEFAULT* account to a new named account. This example copies *\*DEFAULT* to a new TEST account.

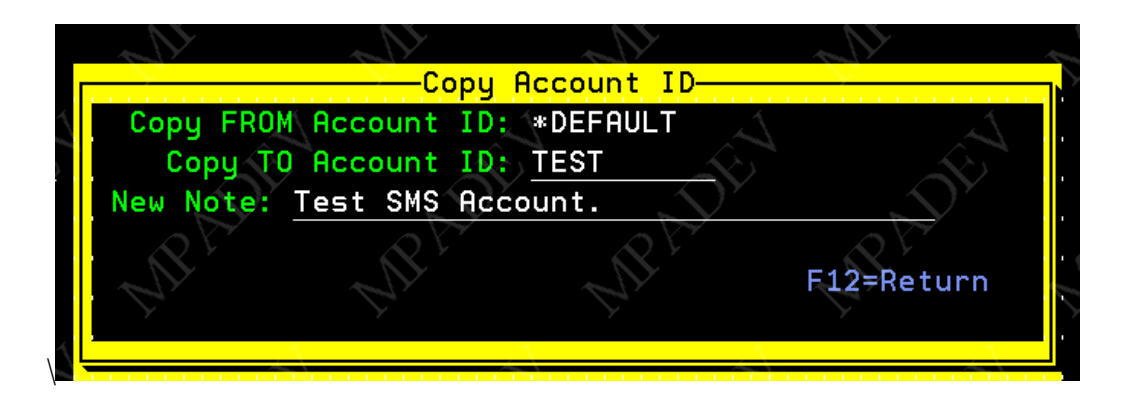

After the account is copied to a new TEST account, use **Option 2** on the original *\*DEFAULT* and change the SID, AuthKey and Phone# to your new PRODUCTION SID account.

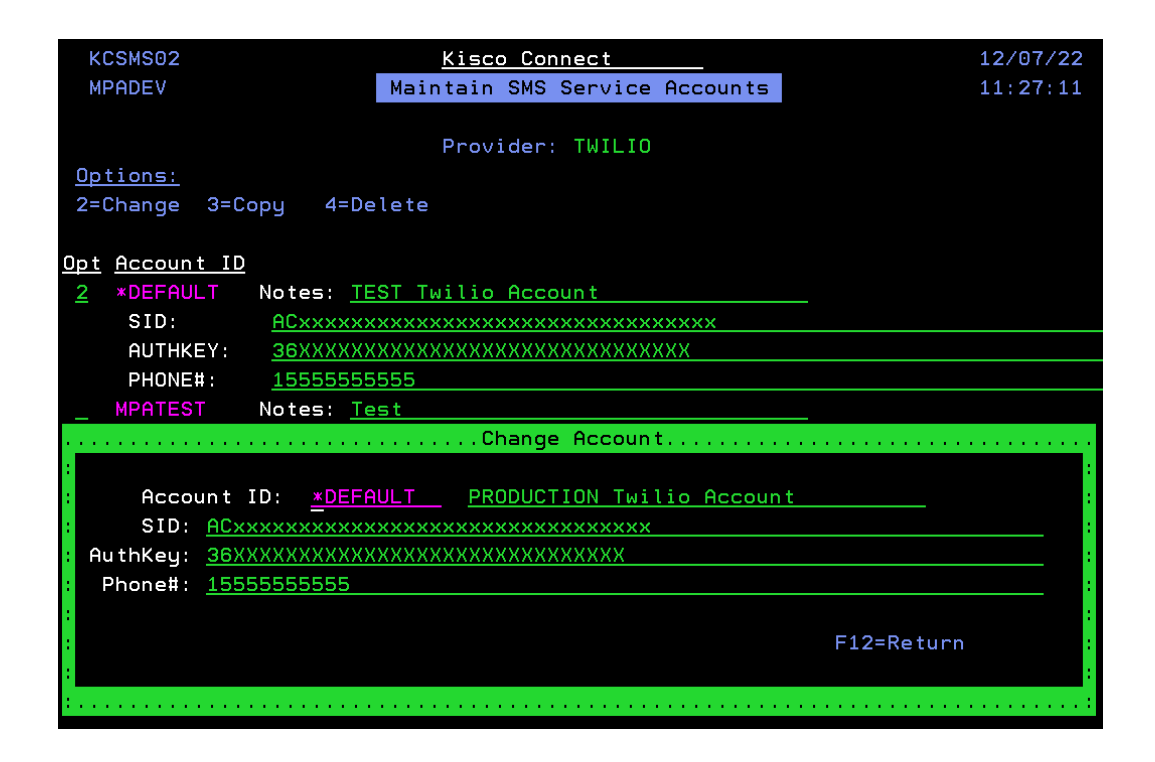

You can now use your new PRODUCTION SID account ID as the *\*DEFAULT* account in kConnect.

You can still use your test account by entering the account name of TEST in the kSndSMS command AccountID field.

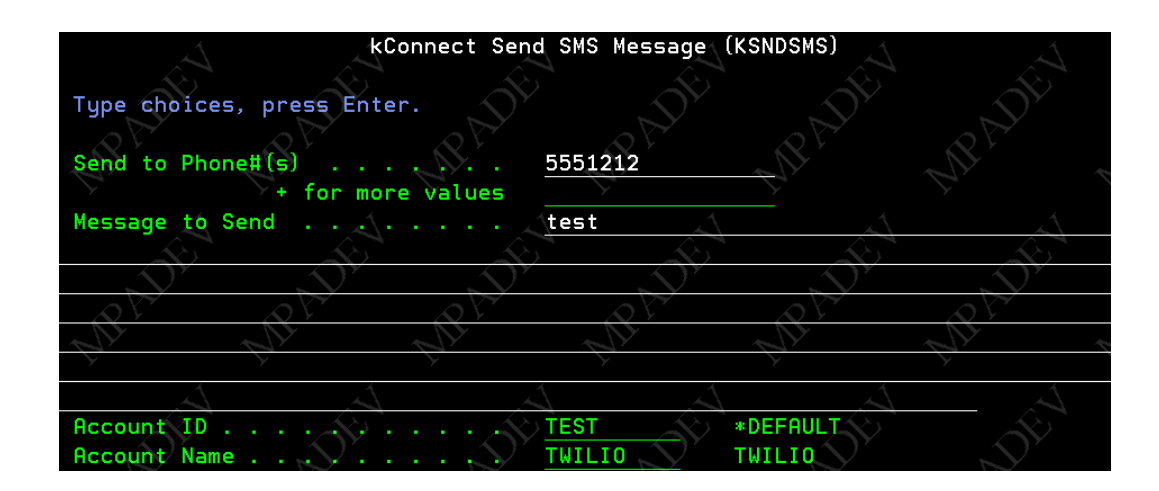

# **Section 5 - SMS Log File**

### *Viewing the SMS Log file*

To view the log entries, from the Kisco Connect Main Menu select **Option 2 – Display SMS Log File (DSPKCONLOG)**

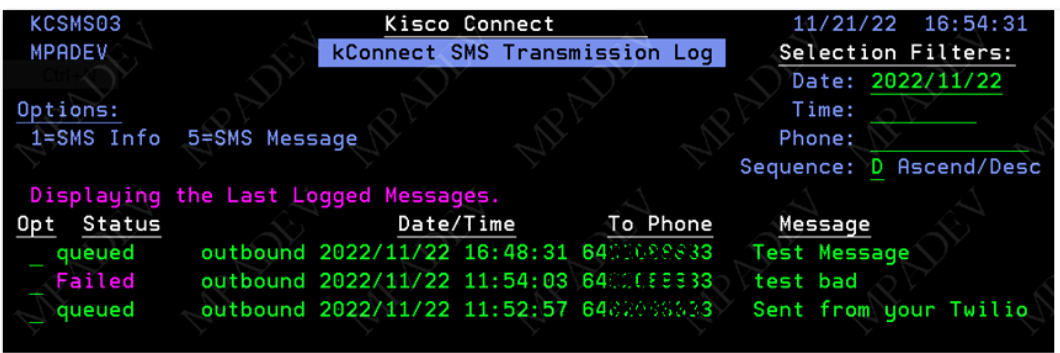

Use **Options 1 and 5** to view specific details about the SMS message or any error messages.

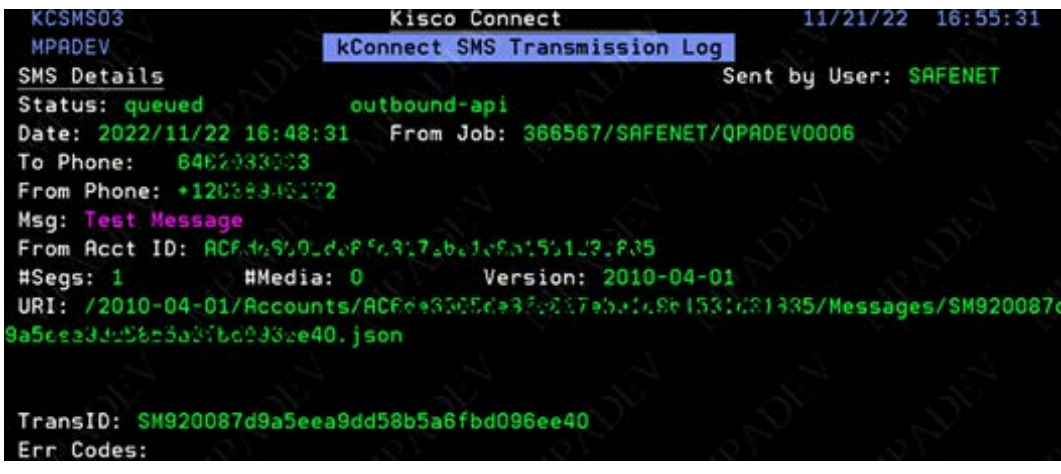

### *Purging the SMS Log file*

If you leave logging active, you may want to purge the log file as it may grow quite large over time.

From the Kisco Connect Main Menu select **Option 3 – Purge SMS Log File (PRGKCONLOG)**.

You can enter a purge thru date or the number of days to retain.

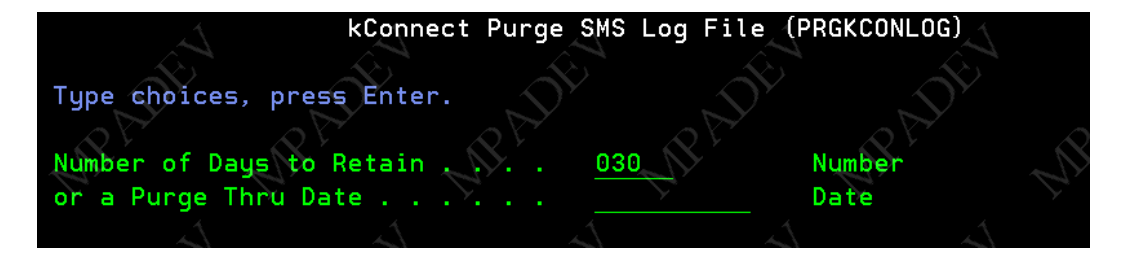

### **Section 6 - Program examples using kSndSMS in IBM i applications**

#### *In a CL program:*

```
/*=========================================================*/ 
/* Example of CL program that executes the KSNDSMS command *//*=========================================================*/ 
Pgm 
  Dcl Var(&ToPhone#) Type(*Char) Len(16) 
  Dcl Var(&ToMsg) Type(*Char) Len(1600) 
  /* enter a valid &ToPhone# below */ 
  ChgVar &ToPhone# Value('9991112222') 
  ChgVar &ToMsg Value('Test use example in CL program ') 
 /* Send the message */ 
   KConnect/KSndSms ToPhone(&ToPhone#) ToMsg(&ToMsg)
```
EndPgm

### *In an RPG program using QCMDEXC:*

```
// this is a code subset that shows example of using RPG to send an SMS message
// define QCMDEXC procedure 
dcl-pr RunCmd extpgm('QCMDEXC') ; 
  @CmdStrng Char(200) ; 
  @Cmdlen Packed(15:5); 
end-pr;
```

```
// pgm Variables 
dcl-s @Cmd Char(200) inz; 
dcl-s @Len Packed(15:5) inz;
```

```
// these variables below are hardcoded only for example. 
// You would normally not hard code either of these two variables. 
dcl-s @ToPhone# Char(16) Inz('9995551111'); // <-- enter a valid # 
dcl-s @ToMsg Char(1600) Inz('Test Example Message');
```

```
 // Build Command string to execute 
@Cmd = 'KCONNECT/kSndSMS ToPhone(' + %Trim(@ToPhone#) + ')' + 
              ' ToMsg(' + '''' + %Trim(@ToMsg) + '''' + ')'; 
@Len = %len(%Trim(@Cmd));
```

```
// send the SMS Message 
RunCmd(@Cmd :@Len);
```